## Automated Axiom<sup>™</sup> (AutoAx) File Uploader

This easy-to-use tool manually uploads CEL and ARR files to your Automated Axiom Server.

## Installing the tool

- 1. Download and unzip the Automated Axiom Sample File Uploader installation package.
- 2. Double-click on the setup icon.
- 3. Follow the installer's prompts to install the tool. The installed tool will reside here: C:\Program Files (x86)\Thermo Fisher Scientific\Automated Axiom Sample File Uploader

## Using the tool

1. From the Desktop, double-click on The tool opens.

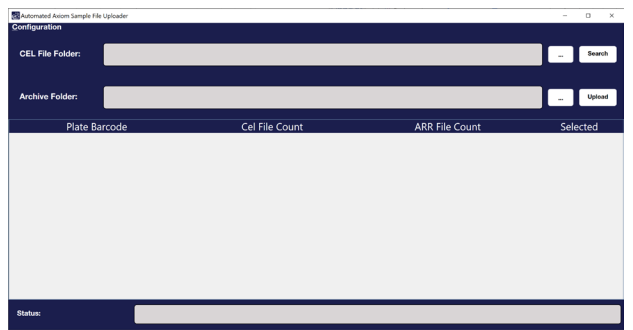

2. Click **Configuration** (upper left).

A Server Settings pop up window appears.

- 3. Enter your AutoAx server's IP address in the provided text field, then click Save.
- 4. Click the CEL File Folder's '...' button, then use the **Browse for Folder** window to navigate to the folder that contains the sample files you want to upload to your AutoAx server. Click OK.
- 5. Optional: If you want to designate an archive folder, click the Archive Folder's '...' button, then use the Browse for Folder window to navigate to a folder (or make a new folder) where you want the sample files to be stored/archived. Note: Leave this Archive Folder field blank if you do not want to use this archiving feature.
- 6. Click the **Search** button.

After a few moments, plates containing CEL and ARR files are displayed in the bottom pane.

7. Click on the plate's check box to select it for upload to your AutoAx server.

IMPORTANT: BEFORE uploading, make sure to set the AutoAx analysis configuration (that coincides with the plates you are about to upload) to **Default**, as AutoAx starts its analysis process immediately after a plate is uploaded.

8. Click the **Upload** button.

A status bar appears displaying the progress of the upload. Note: Uploaded rescans will have the suffix '\_1' truncated at upload.

For Research Use Only. Not for use in diagnostic procedures.

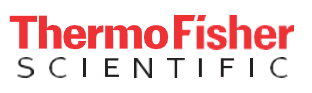